Pension Circular No: 06/2022

My No: Pen/ Circular /2022, Department of Pensions, Maligawatta. Colombo 10.  $20.09.2022$ 

Secretaries to all Ministries. Provincial Chief Secretaries. **Heads of Departments** General Managers of Banks.

# Instructions for the recovery of the contribution to Widows'/Widowers' and Orphans' Pension from the officers go overseas as per the Public Administration Circular No. 14/2022

It is mandatory for the officers to contribute to the Widows'/Widowers' and Orphans' Pension for the period of overseas leave who go abroad as per the Public Administration Circulars No. 14/2022 and 14/2022(I). Instructions are given in this regard as follows,

## 02. Instructions for Heads of the Departments and Subject related officers : Registration of the officers who go abroad

- Steps should be taken by Head of the Department to register the officers who wish to  $\mathbf{L}$ go abroad under the provisions of the above mentioned circular with Department of Pensions. The guideline for using the Information Technology System established in this regard is attached in annex 01.
- This system can be accessed by Pension Subject Officers by using their existing user II. accounts.
- III. Officers who have membership in Widows'/Widowers' and Orphans' Pension scheme as per pension circular No. 02/2016 or who have re-registered in the Widows'/Widowers' and Orphans' Pension scheme as per pension circular No. 04/2017 can be registered through this system.
- IV. Actions should be taken by the Heads of Departments to complete entire registrations on priority basis before an officer will leave the country, if an officer sets forward a request to go abroad.

#### 03. Instruction for expatriate officer:

I. Each officer who goes abroad as per the amended section  $10(Q)$  of Public Administration Circulars No. 14/2022 (I) should name/give a bank account under his/her name to remit foreign currency.

- $II.$ Bank account details and foreign travel details should be submitted to the place of work and registered with the Department of Pensions when getting approval for foreign travel.
- III. Action should be taken by officer to remit in foreign currency to transfer the contribution to the Widows' /Widowers' and Orphans' Pension fund on monthly or at least quarterly basis by a standing order to the account No. 204100119026661, head office branch, Peoples' Bank to the name of Director General of Pensions as per the Public Administration Circular No.14/2022.
- IV. Details of the paid contribution on monthly / quarterly basis to the Department of Pensions and the account can be obtained from the website of Department of Pensions, and instructions in this regard are given in the annex 2.

#### 04. Instructions for Banks:

- $\mathbf{L}$ You are requested to give preference in opening a new account or accessing an existing account for officials who are willing to spend out of Sri Lanka.
- A request for initiation of a standing order for remittance of money to Director II. General of Pensions' account No. 204100119026661 through the account of the said officer shall be made directly through the Information Technology system of the Department of Pensions.
- After issuing the standing order, steps should be taken to withdraw the respective Ш. amount and credit it to the account of the Director General of Pensions till the validity of the standing order or until the account holder so informs.

05. The officers who have applied no pay leave within the country as per the section 5(A) of Public Administration Circular No.14/2022(I) should follow the above procedure to register in the mentioned Information Technology System of the Department of Pensions to pay their contributions to Widows'/Widowers' and Orphans' Pension fund.

### Sgd. / A.Jagath D.Dias

Director General of Pensions

### Copies:

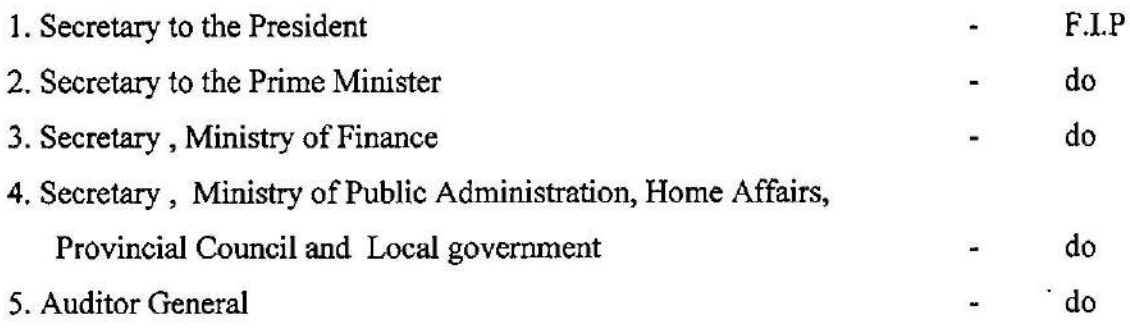

Annex -01

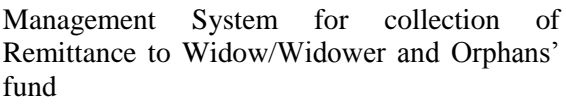

Appropriate instructions to Institutions for registration of officers go abroad

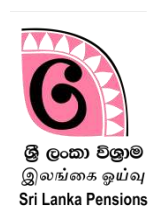

This System is used to pay contributions to Widows'/Widowers' and Orphans' funds for the period stay abroad for employment as per the Public Administration Circular No. 14/2022.

New Widows'/Widowers' and Orphans' registration number of the respective officer (obtained through online registration) to enter the data by using this System. In case of old Widows'/Widowers' and Orphans' registration number, it should be re-registered in the Pension Management System.

Otherwise, it is allowed to enter the data in the System only after fulfilling the above.

### 1. Enter into the System

If you already have an active user account to log into the Pension Management System, as a subject officer, you can log into the system using the same username and password. If you do not have user account you should create user account following the instruction manual of Pension Circular 03/2015.

(I) Type [www.pensions.gov.lk](http://www.pensions.gov.lk/) in the address bar and log into the website of the Department of Pensions and click on the PENSION MANAGEMENT SYSTEM.

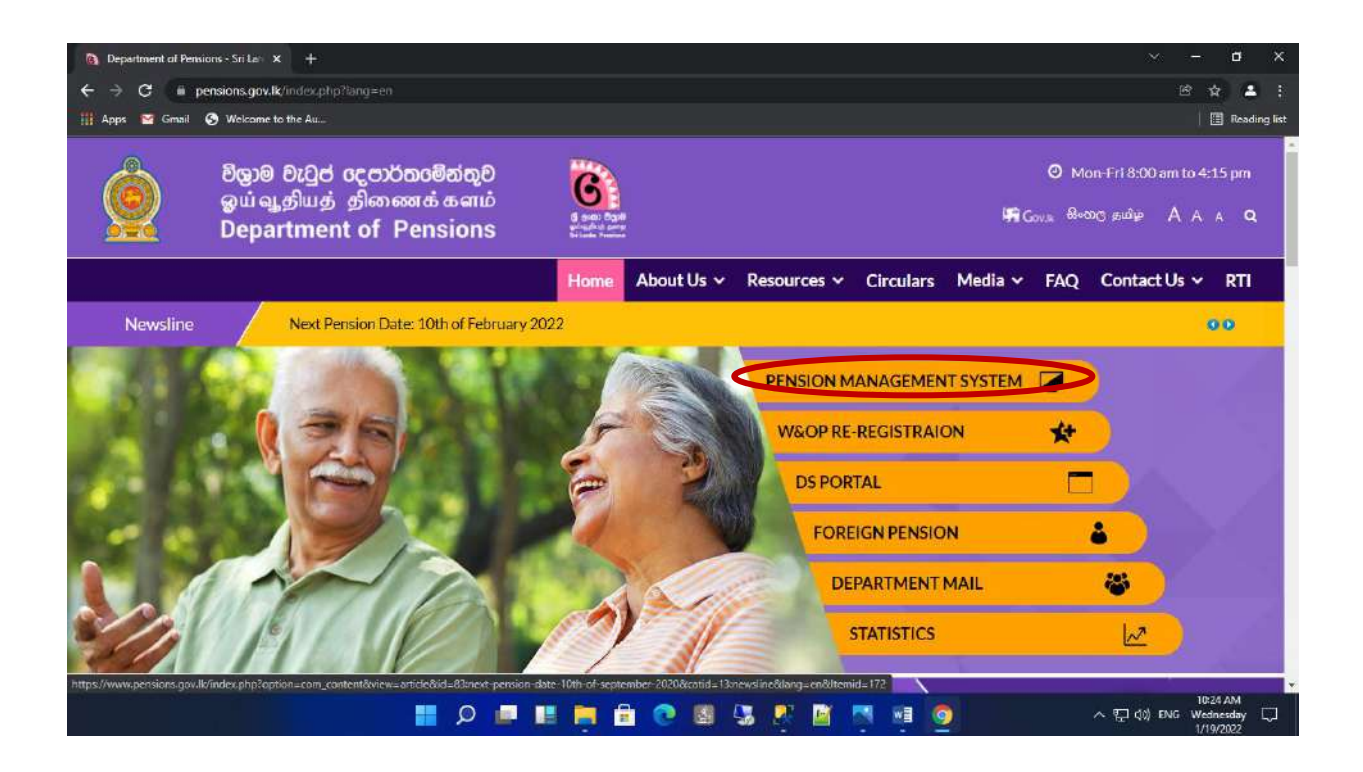

# (II) Click on the third file in the interface.

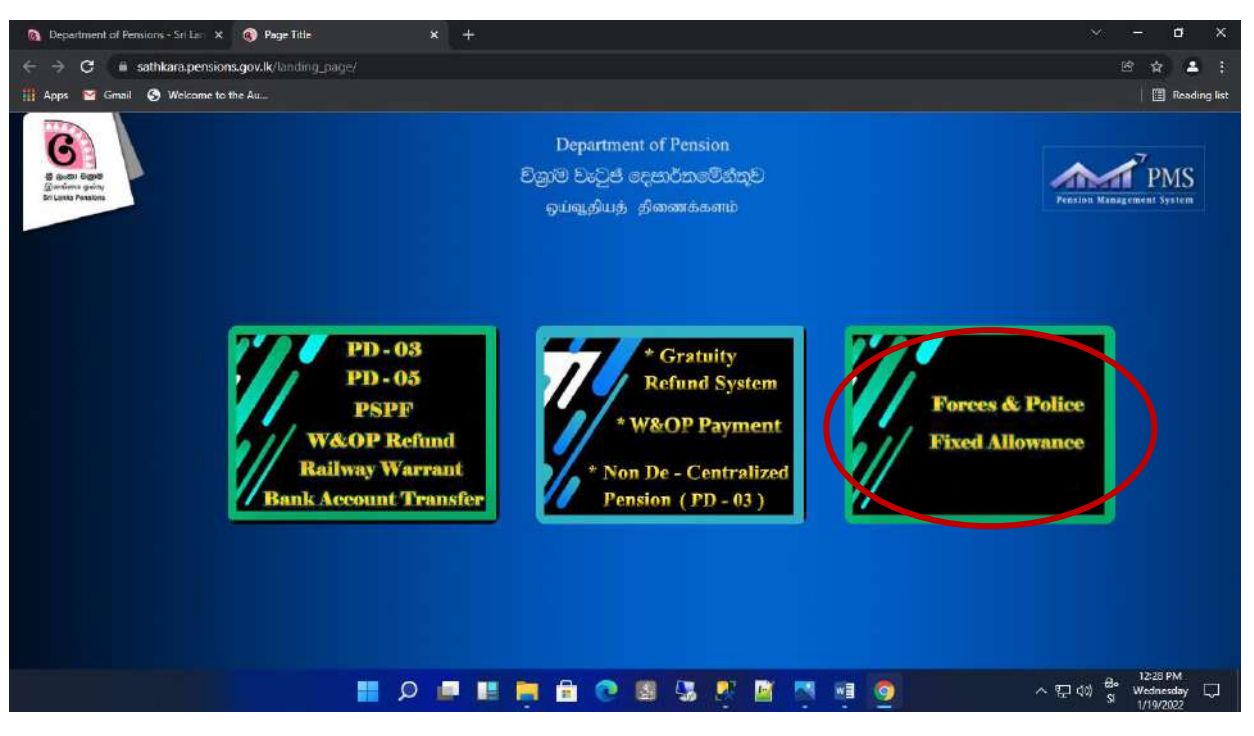

(III) Enter the username and password and click on the "login" button.

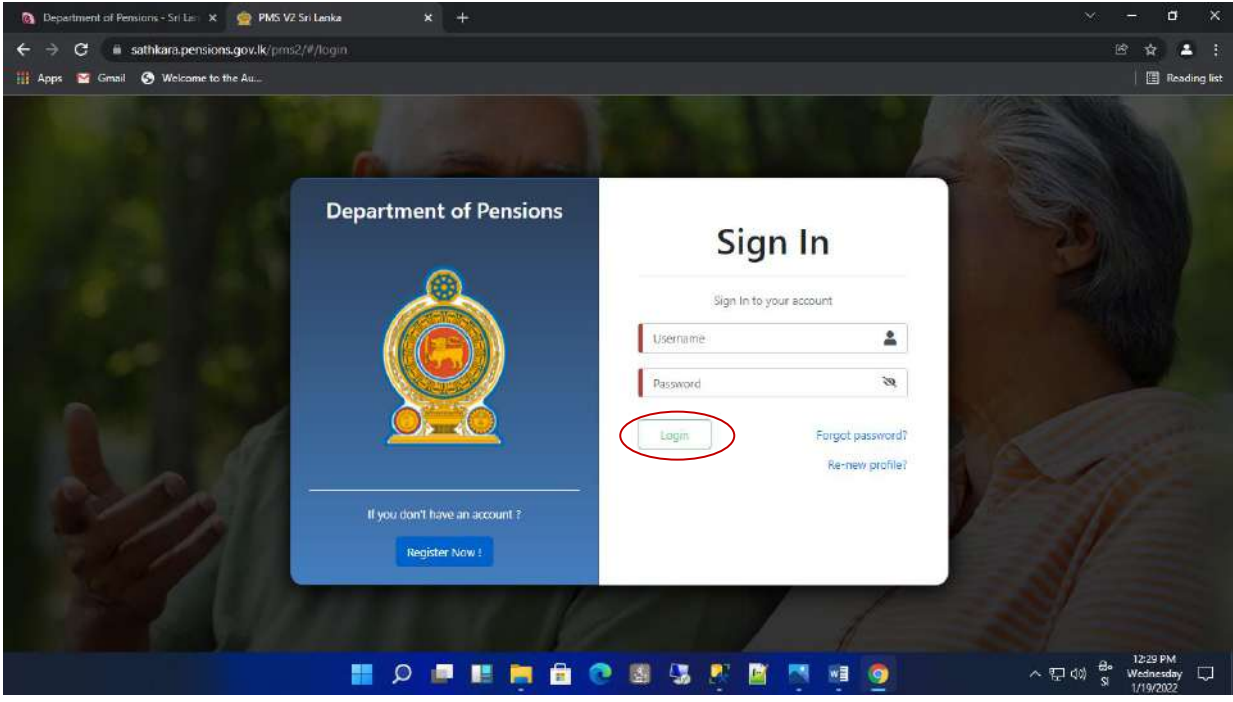

(IV) While accessing the system, you will receive a secret code to the phone number given by you while creating the account. Type that code click on "Confirm". Select the respective institution correctly in the interface appear after that.

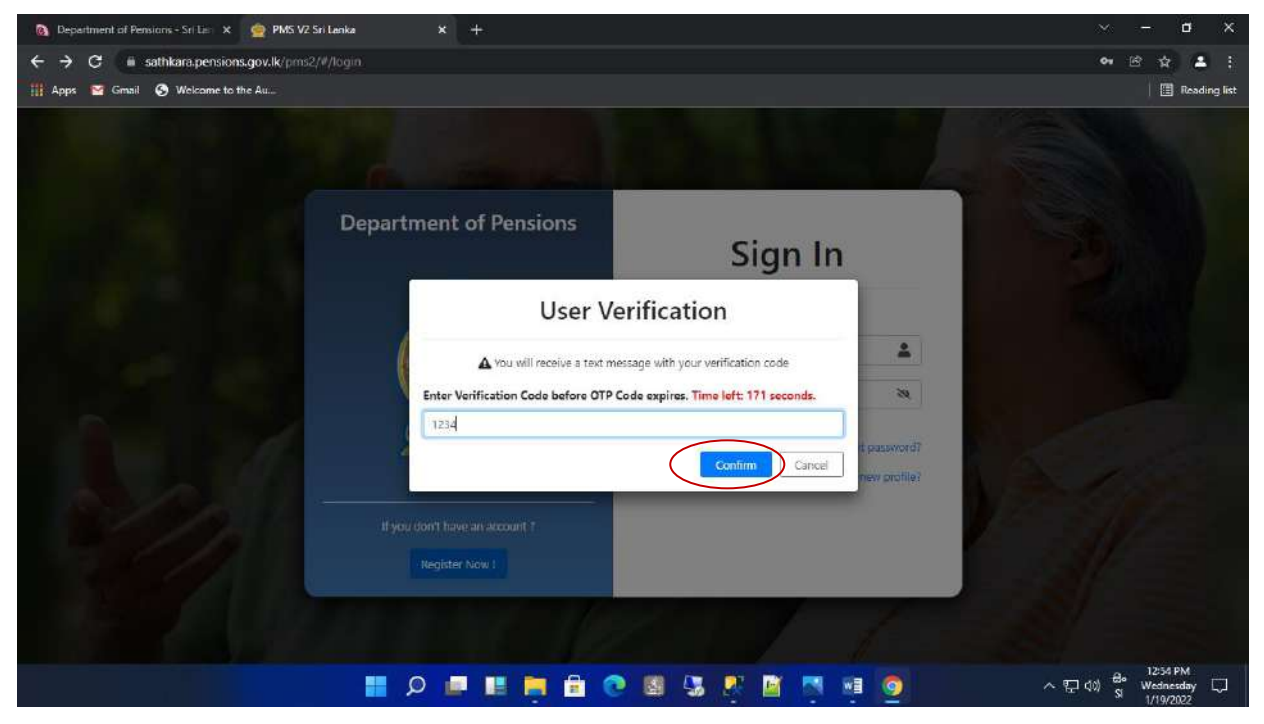

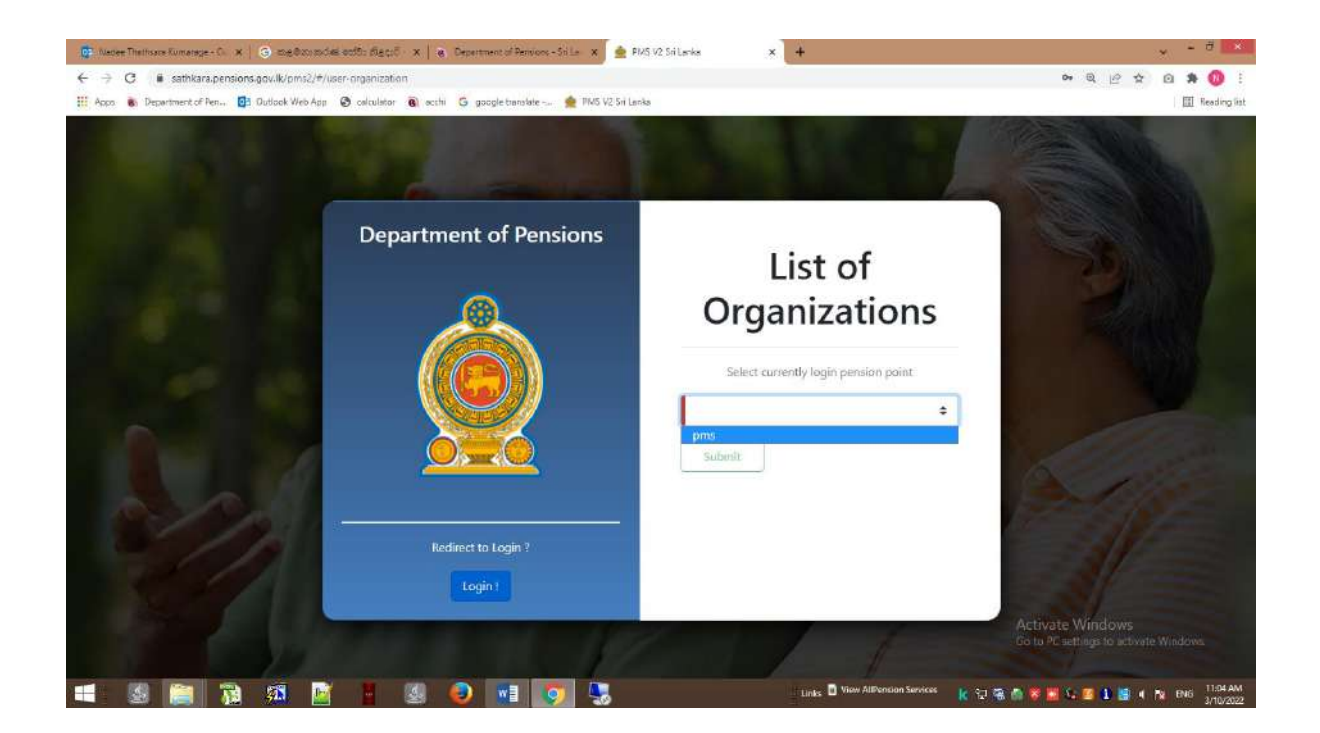

(V) The officer who entered the data can view the following interface. Three tiles in the Dashboard under the W&OP Remittance Collection are appeared.

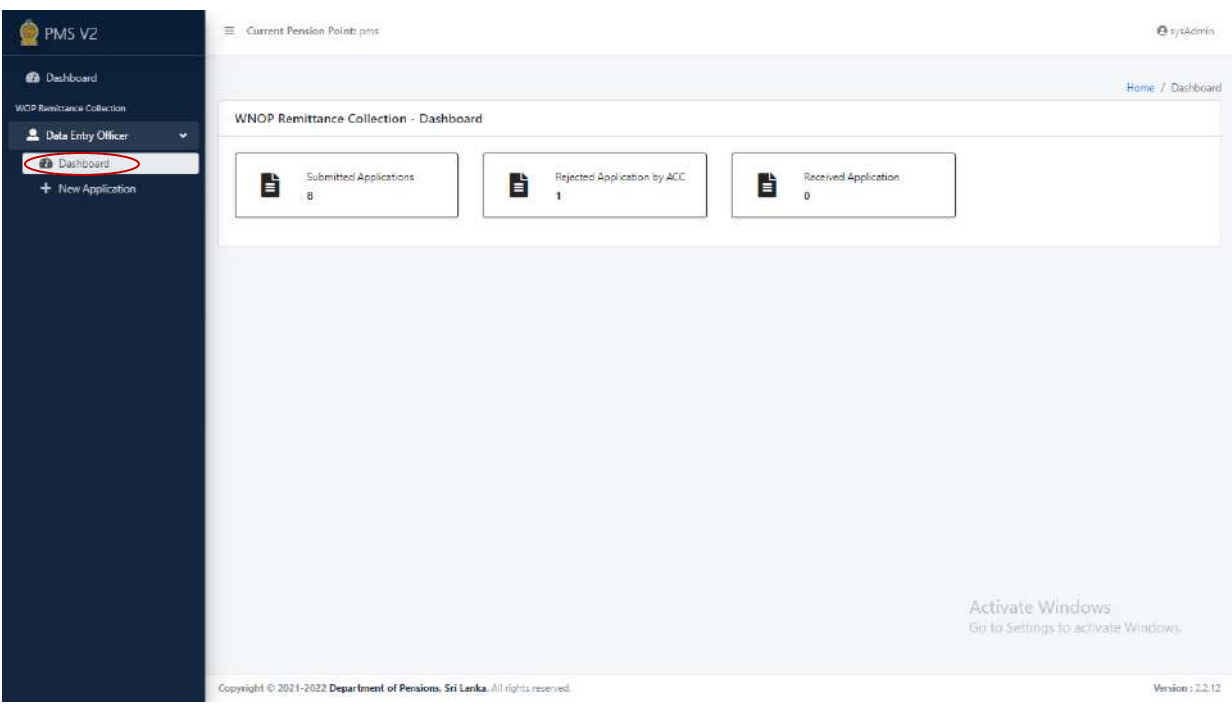

Submitted Application – Application are entered by subject officer

Rejected Application by ACC- Applications are rejected by Dept. of pensions.

Received Application – Application are entered by subject officer and attached with Source document

#### 2. Enter New Applications

I. After click on "New Application" following interface is appeared. Enter the National Identity Card number in the cage mentioned as NIC No. or enter the Widows'/Widowers' and Orphans' pension number in the cage mentioned as Widows'/Widowers' and Orphans' No. and Search. Then the details of the respective officer will be displayed. Click on "View" to access the relevant

Note: Only a member of Widows'/Widowers' and Orphans' pension scheme can register to contribute Widows'/Widowers' and Orphans' Pension fund as per the Public Administration Circular 14/2022.

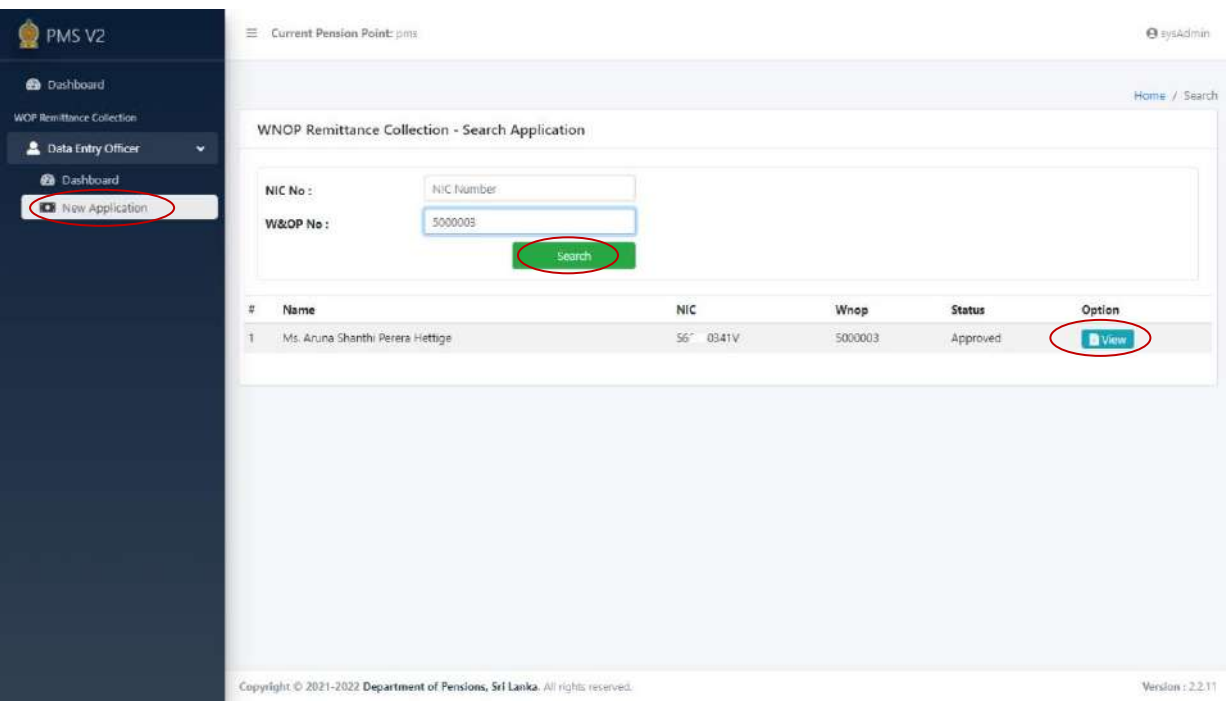

Membership shall be obtained in the Widows'/Widowers' and Orphans' pension scheme within 03 months of joining service as per the section 21 of No.01 of the Act of Widow and Orphans' pension of 1898.

If you are not already a member, you may become a member as per Pension Circular 2/2015 before register in this system.

Further, who have obtained membership before 01.01.2016; they can re-register as per Pension Circular 4/2017.

II. While click on "View" in the above, following interface is appeared and fill the respective details of officer correctly under the "Personal Info.' After duly filled correctly, click on "Next" button.

Here, the active email address of the officer should be entered without error. (One time password (OTP) will be sent to this email to obtain details of the officer in this system).

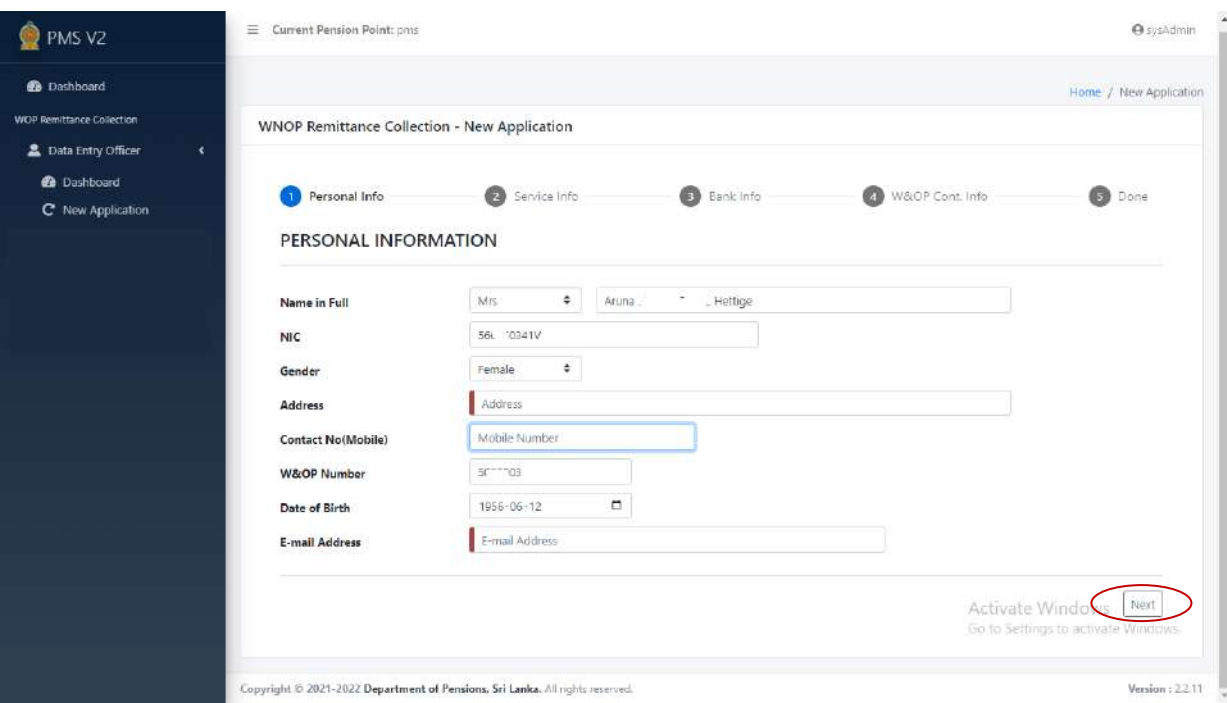

III. Details of the officer should be filled carefully under "Service Info" in the interface appear above. After enter the details without error, click on "Next" button. If you want to go back to the first page, you can click on the "Back" button and edit the details.

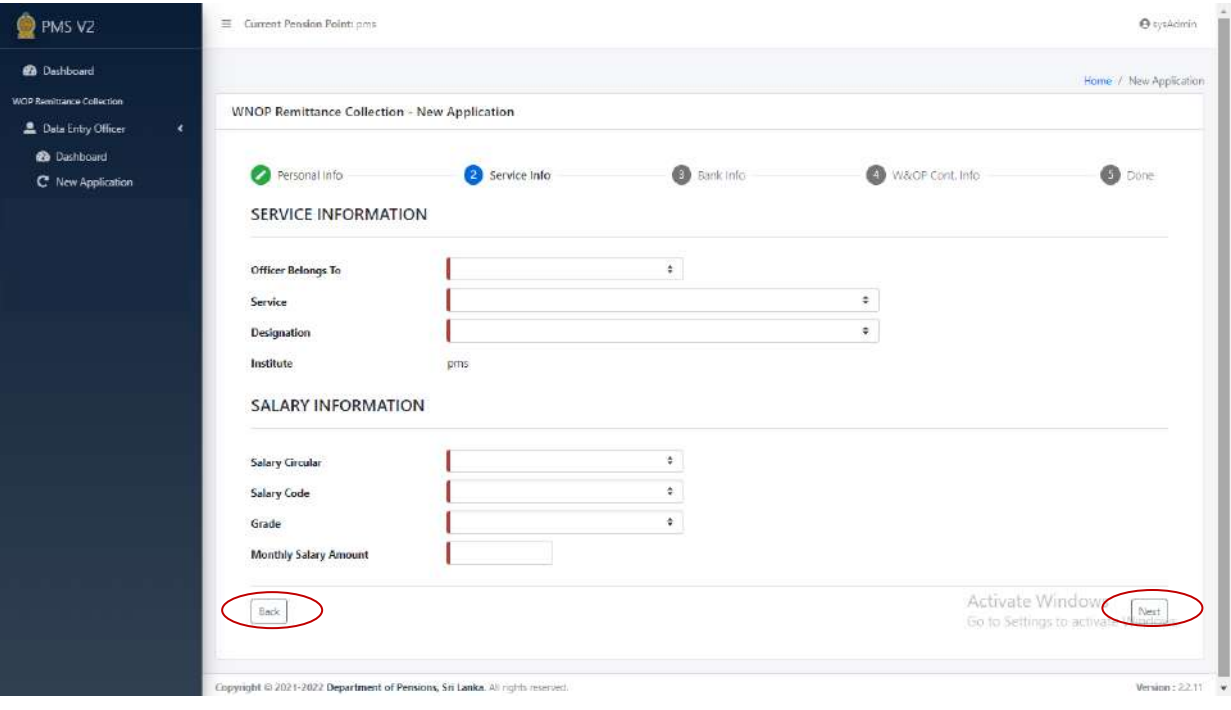

IV. Enter correctly the details under "Bank Info". Then click "Next".

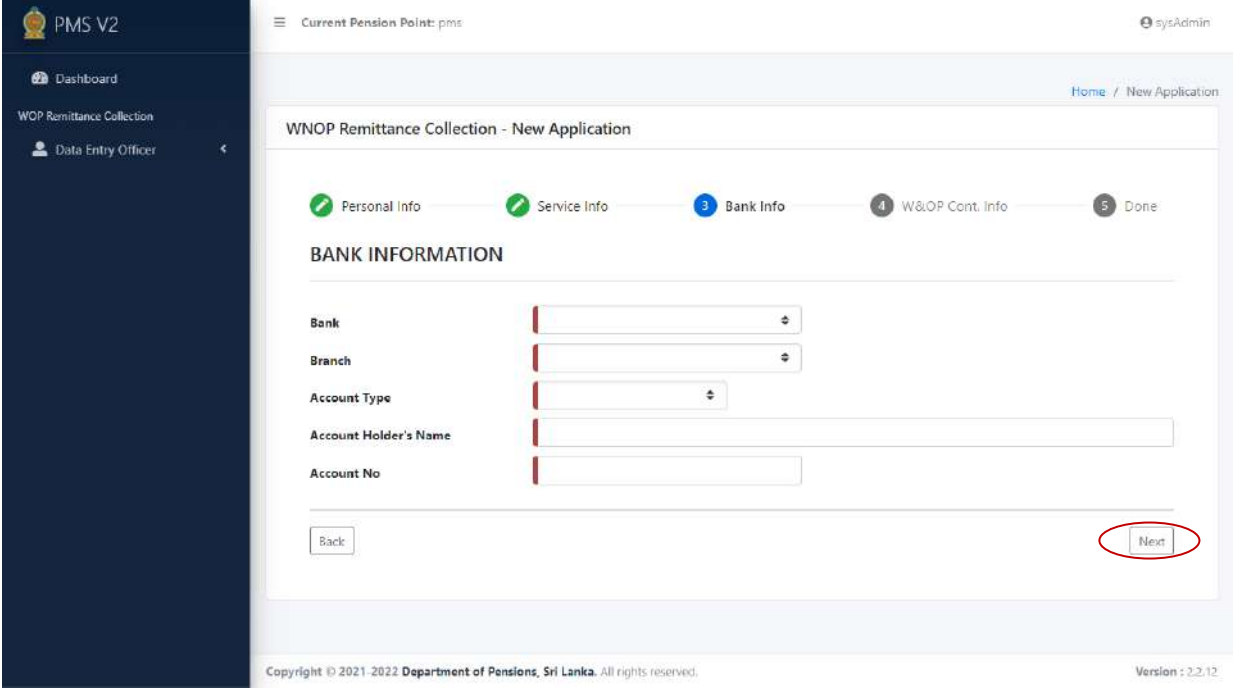

Important Note: Details of the foreign currency bank account or Sri Lankan currency bank account of the officer go abroad or bank account details of a third person who is expected to remit from abroad as per the Public Administration circular No. 14/2022 (1). It is mandatory to enter the bank detail without error.

V. Fill the details under the "W&OP Cont. Info" correctly. Then click on "Calculate". Monthly Contribution amount will be calculated automatically. Then click on "Next".

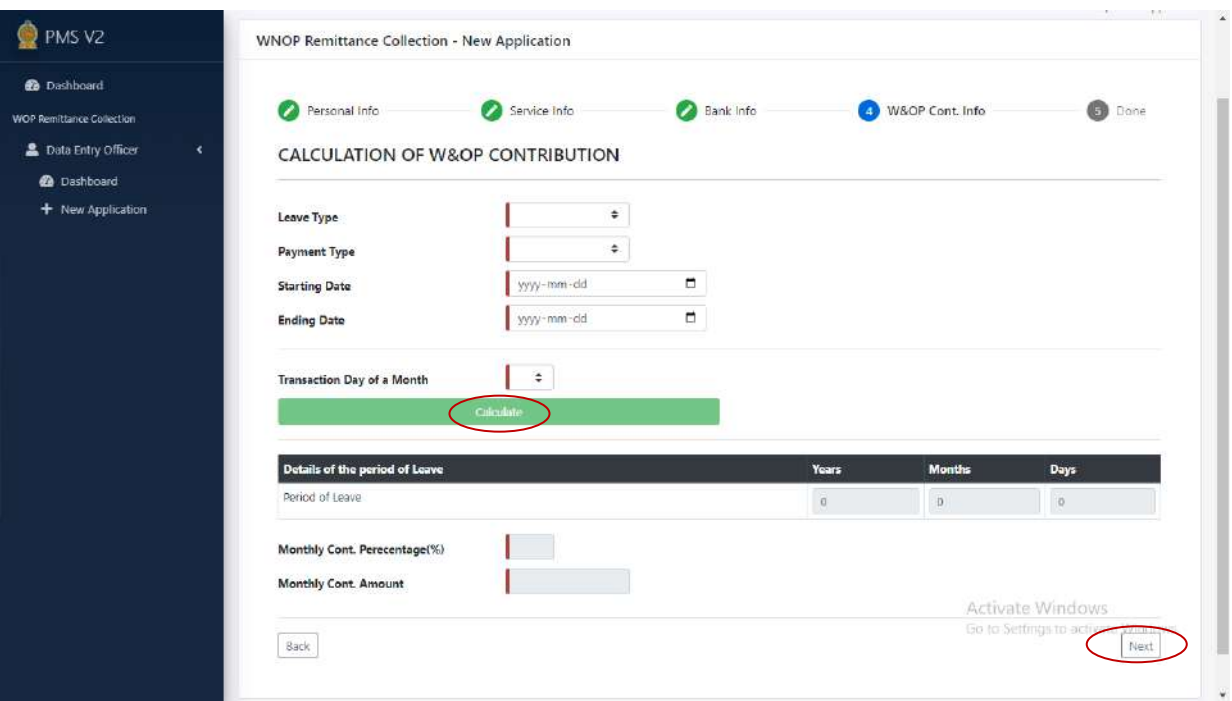

VI. Then following interface is appeared and if the details are entered correctly click on "Submit" button. If not, click on the "Back" button to edit the details which are entered earlier.

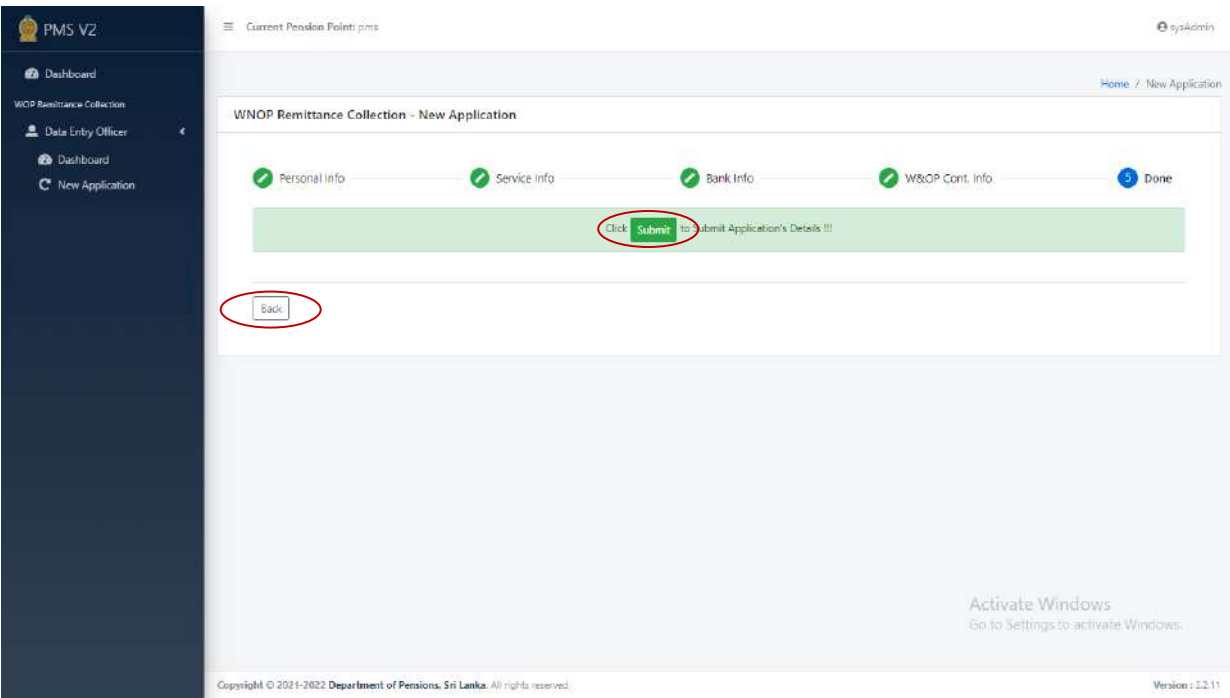

VII. Then a "Source Document" is appeared as follows and it can be printed. Here "Standing Order" of bank is encompassed. The printed copy of "Source Document" needs to be affirmed by Head of the Department

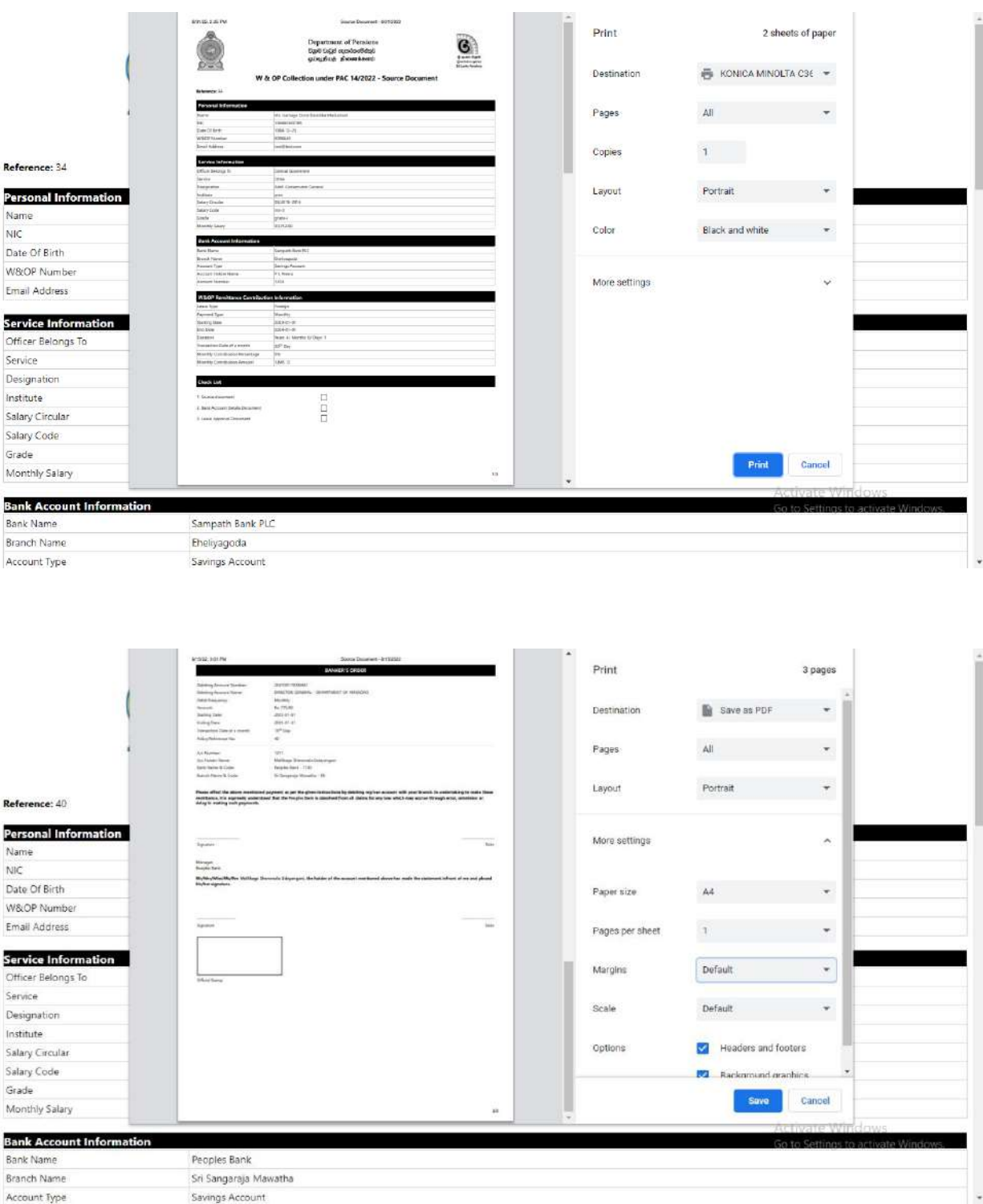

VIII. Thereinafter following interface is appeared and if you need to print the "Source Document" again, click on "Re-print Source Document".

## To enter new application, click "New Application"

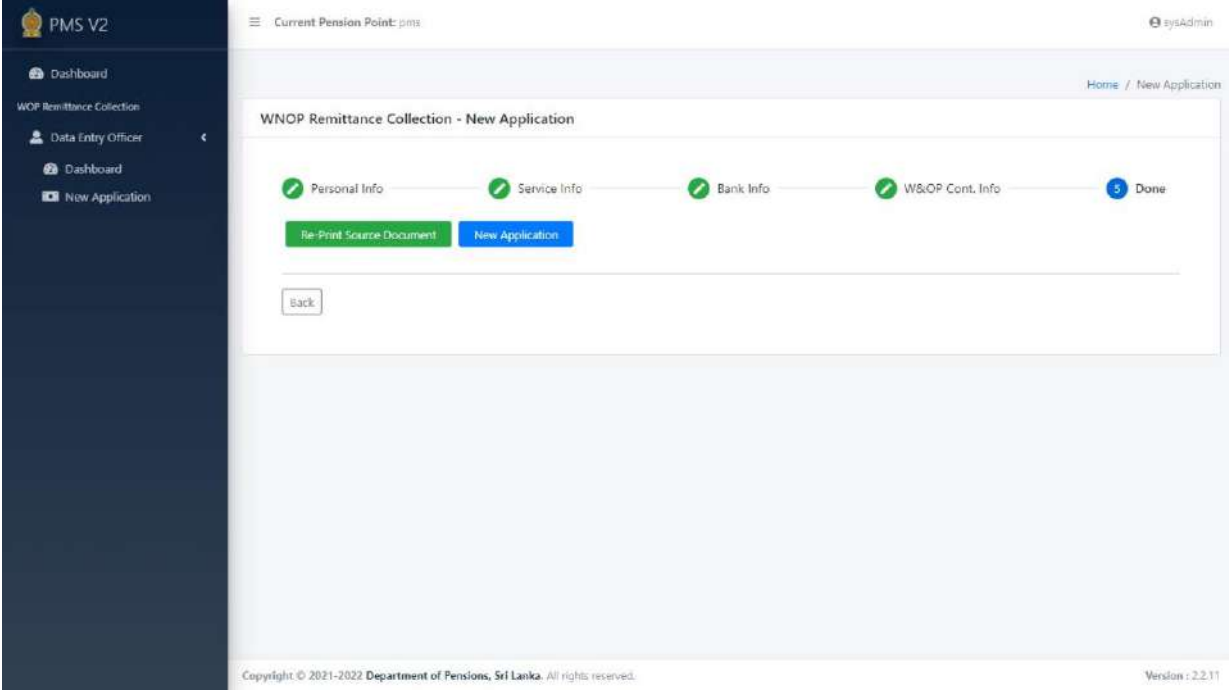

IX. After that, go to dashboard and click on "Submit Application".

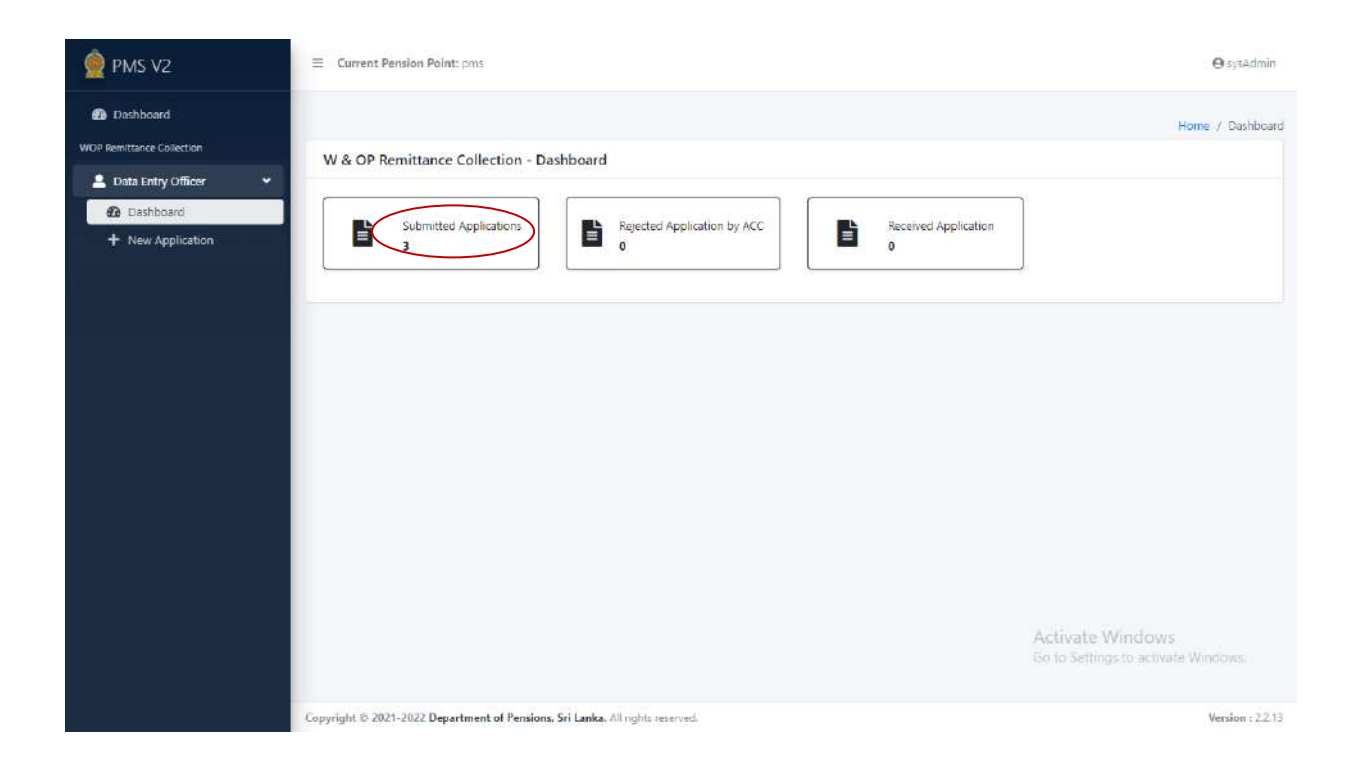

X. Then the details which have been entered are appeared as follows. There click on "Upload" button.

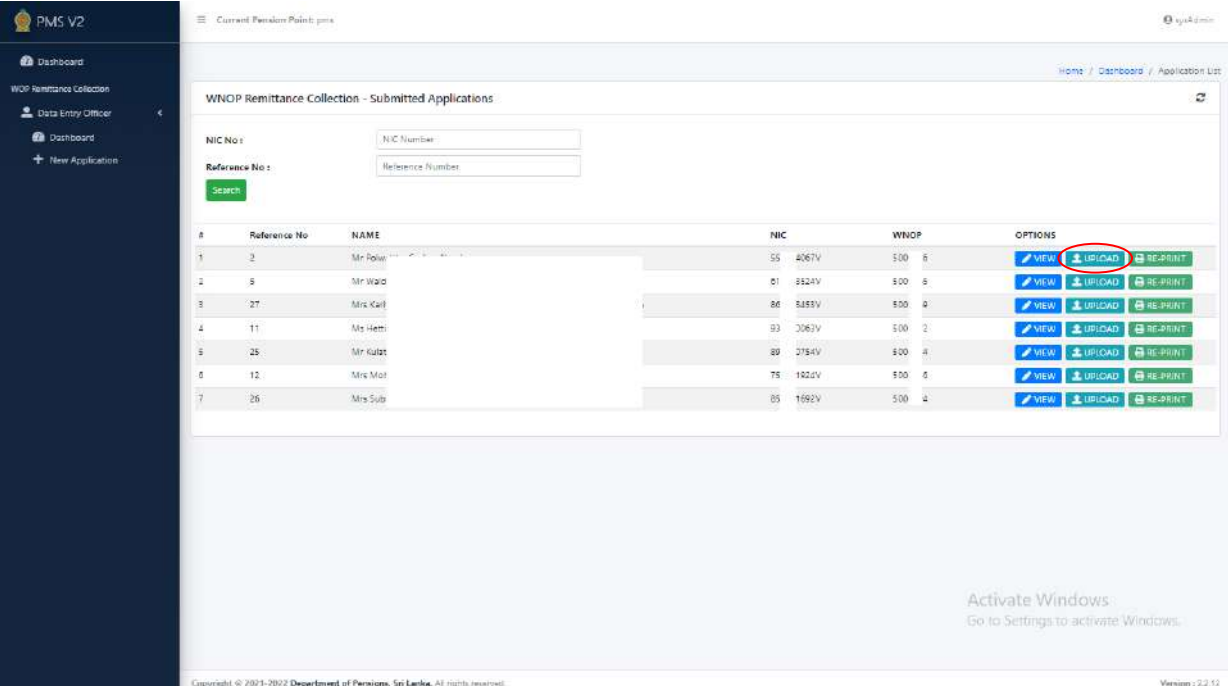

XI. Select the necessary documents as follows. If the respective documents have been uploaded already then click on "View" button and you can examine those. If not, insert the documents by click on "Choose file" button and click on "Upload" button. After all documents are uploaded without mistake, the application can be submitted/forwarded to Department of Pensions through "click" button.

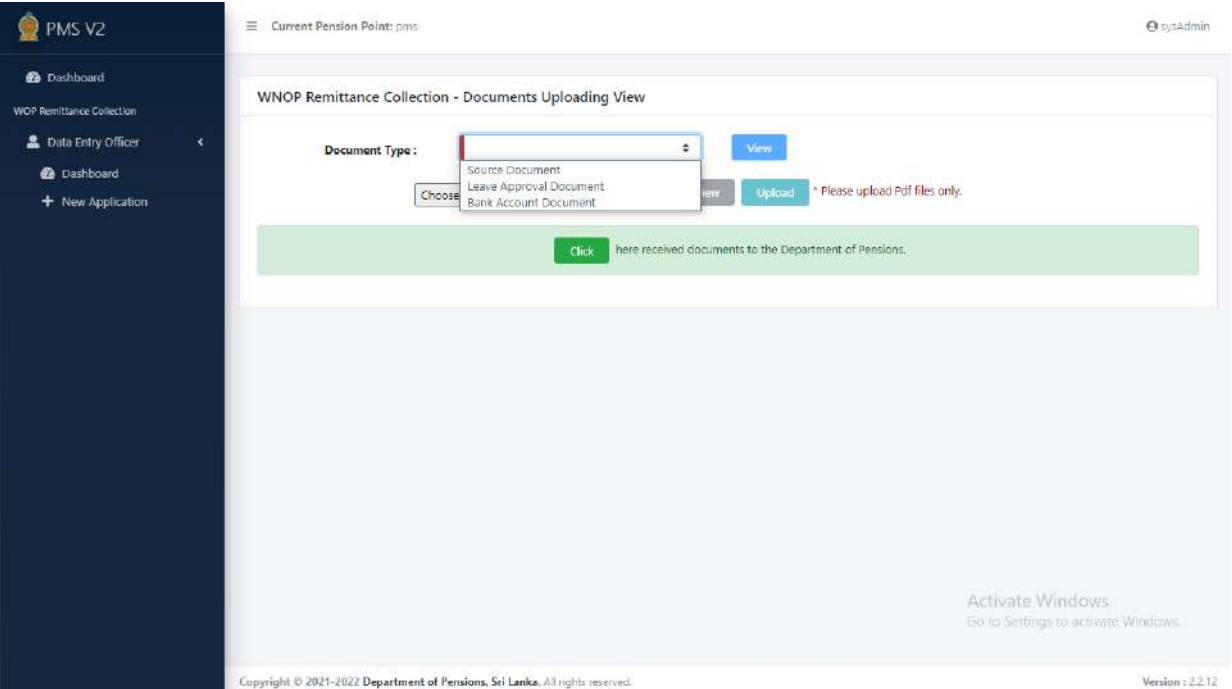

XII. A copy of Source document and obtained after completing the application certified by head of the Department should be attached to the Personal file of the officer. The necessary facilities to obtain the Standing Order from the bank have been arranged by Department of Pensions.

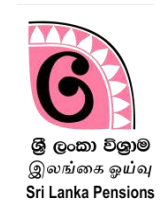

Expatriate officers can obtain the details of the amount remitted monthly to the Department of Pensions and the details of respective bank account through the website of the Department of Pensions.

I. Log into the website of Department of Pensions through www.pensions.gov.lk. And click on "Public Service"

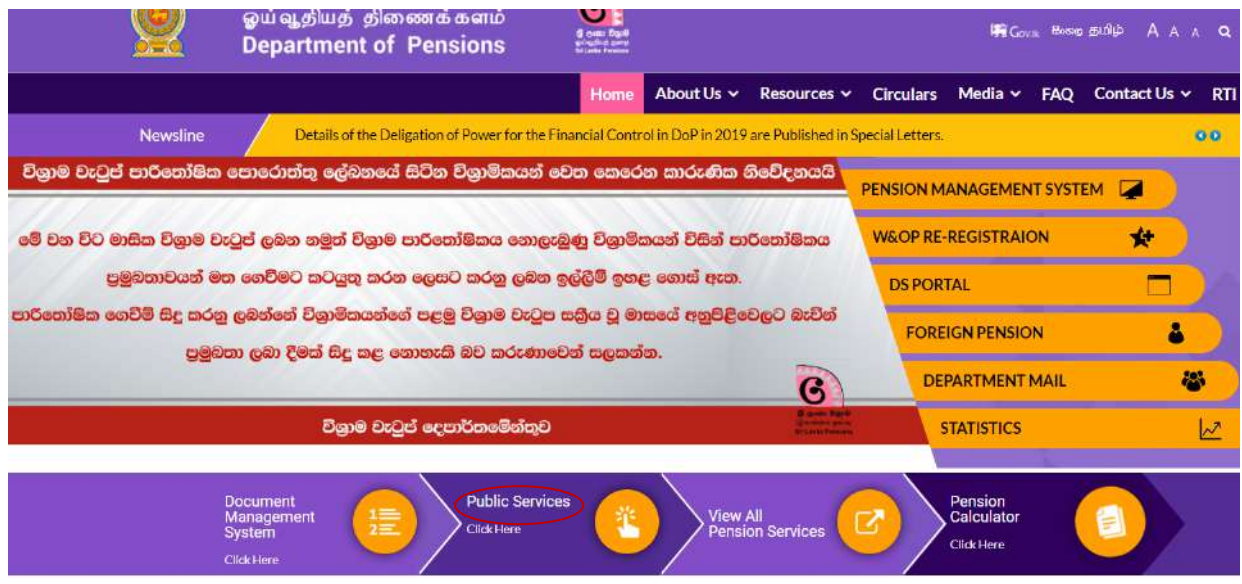

II. Enter the National Identity Card Number in the interface appearing below.

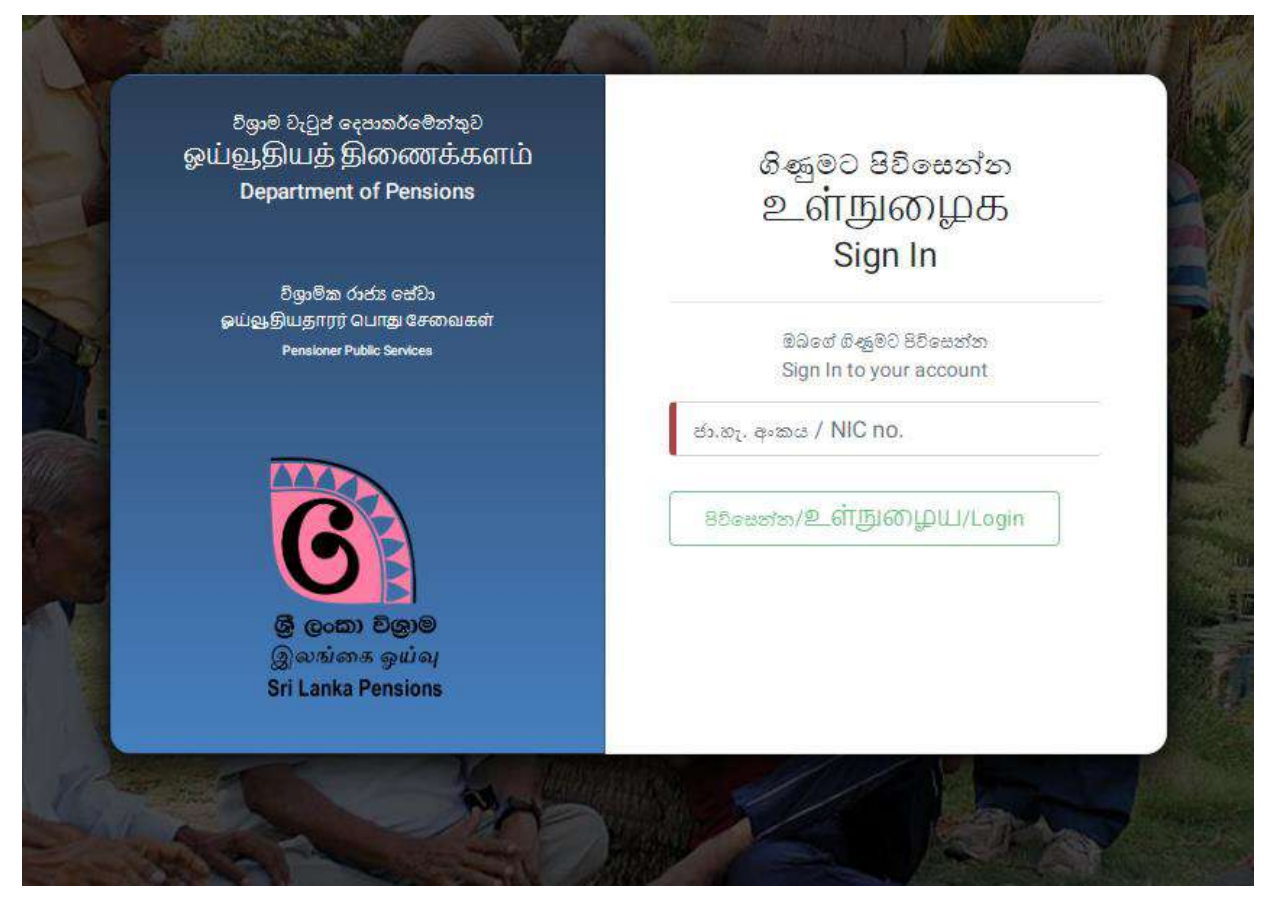

III. Then the screen will appear as below and click on "W&OP Remittance Collection" on the left side of screen.

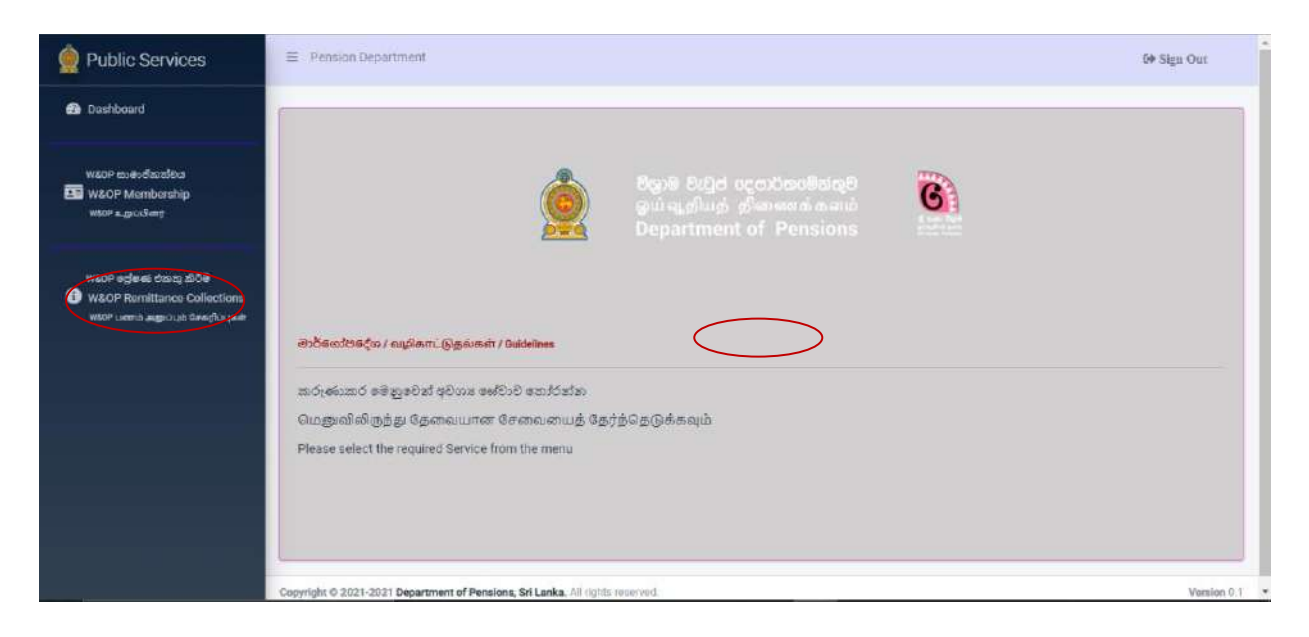

IV. Click "Send" command on the interface appeared after that. Then you will receive a code number to your e-mail address which you have submitted to department.

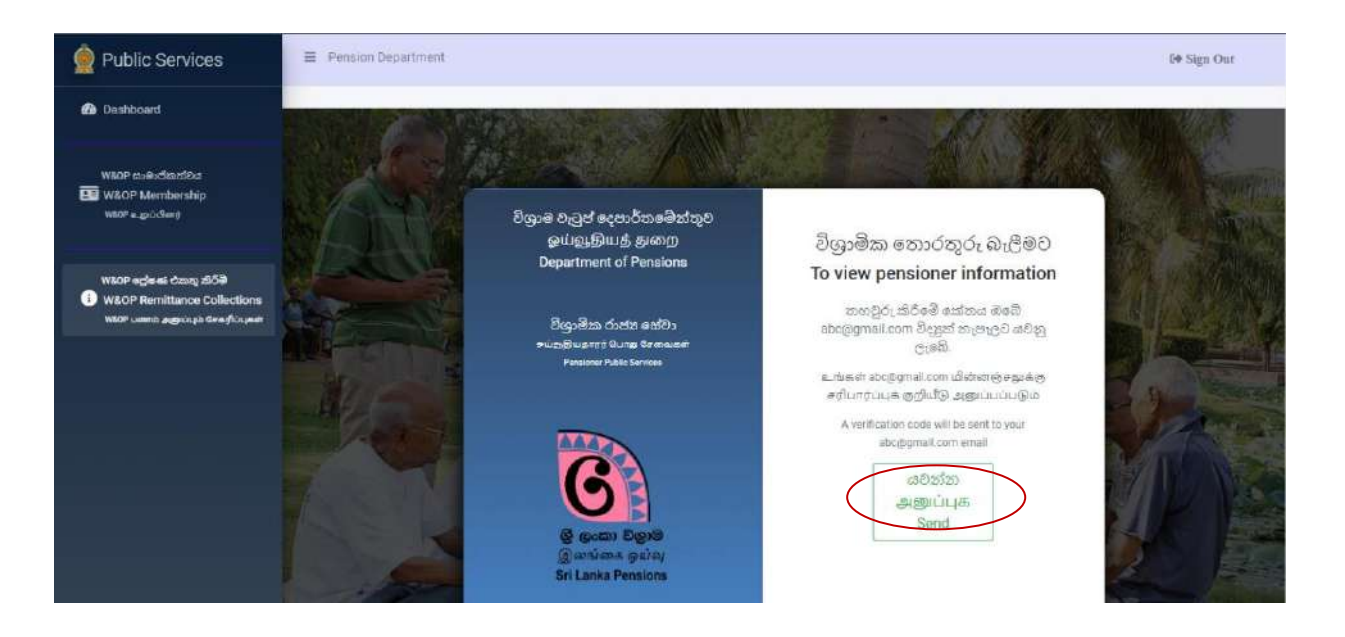

V. Enter said code number in the "Box" shown below and click on "Confirm" button.

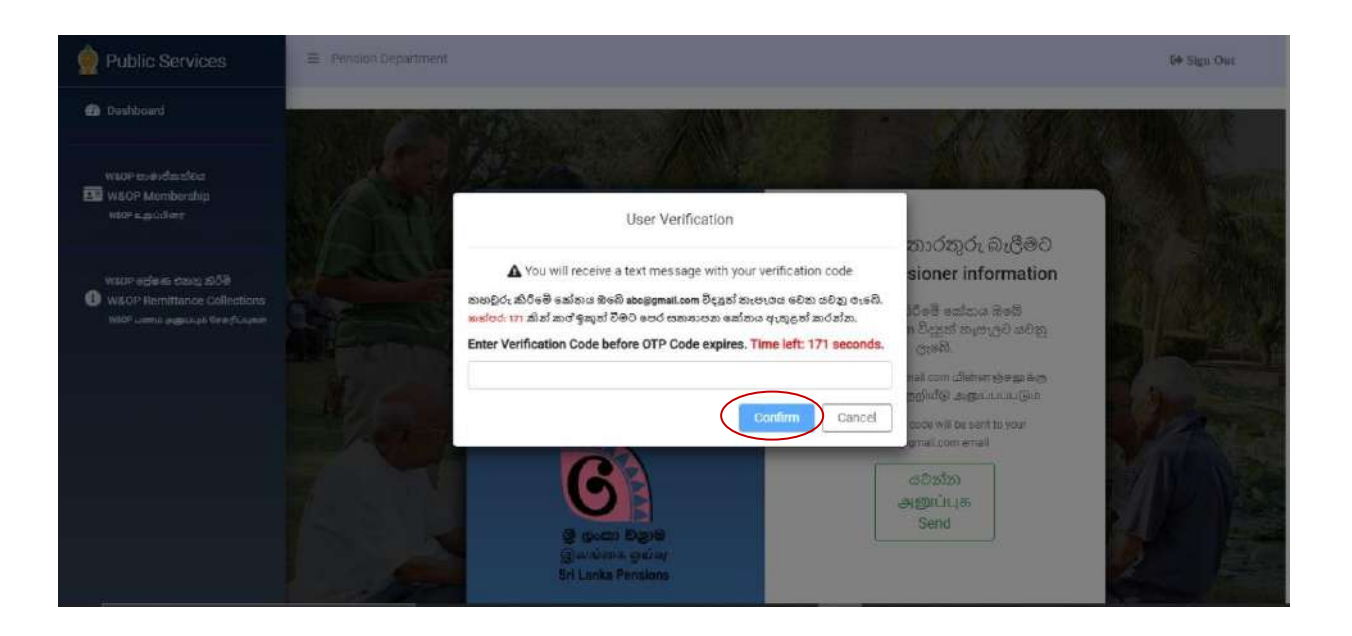

VI. There the following details can be viewed under "Register Data".

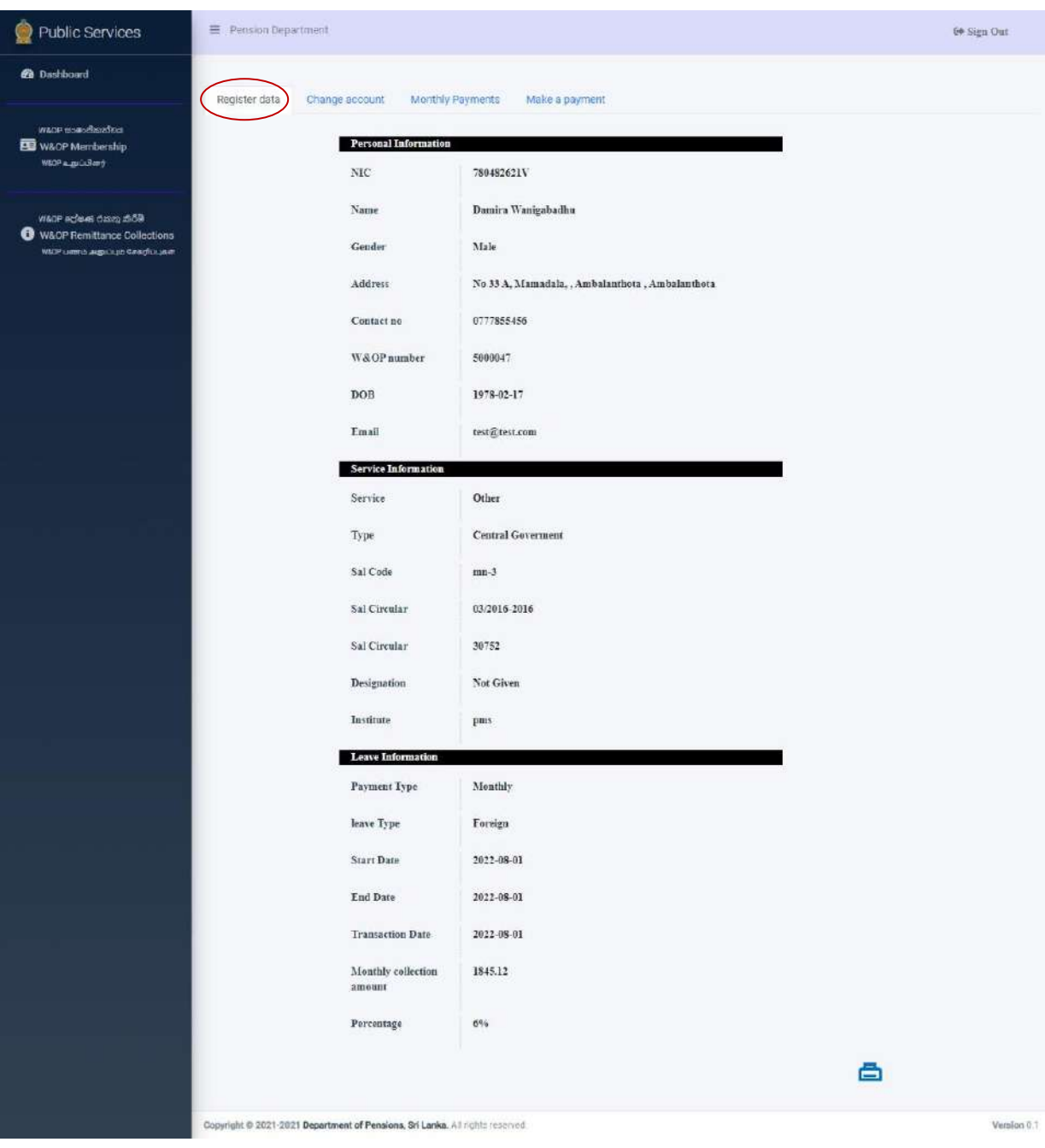

VII. After that, if wish to change the bank details, click on " Change Account" and then the interface will appears as follows. After change the necessary detail click on "Change Account".

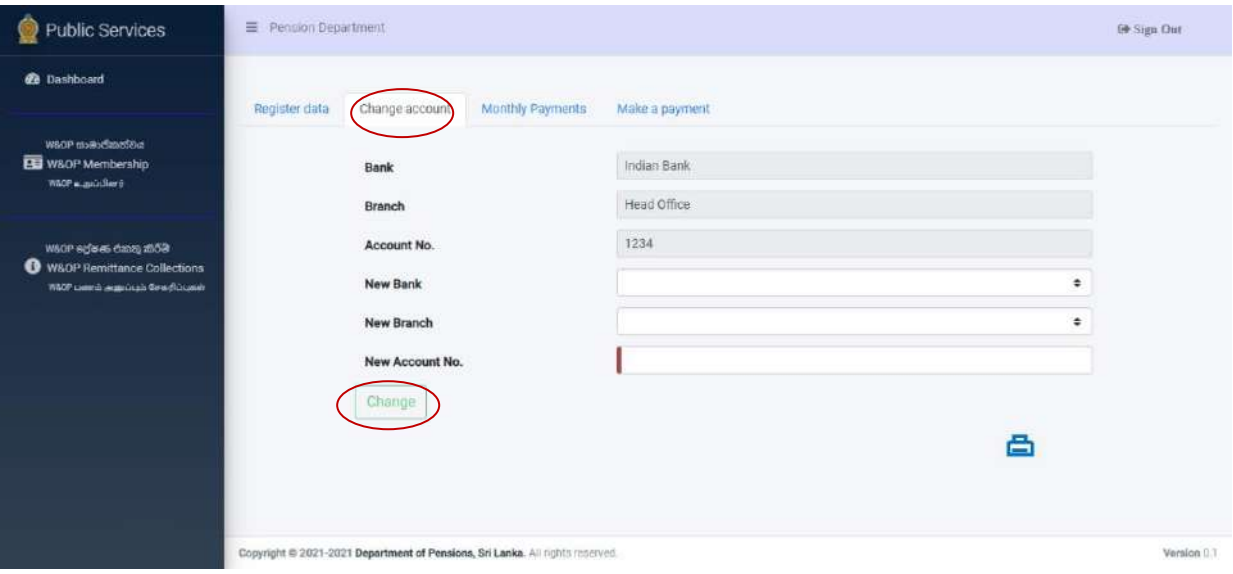

VIII. After that, the details of the amount paid so far by the officer can be obtained under monthly payment.

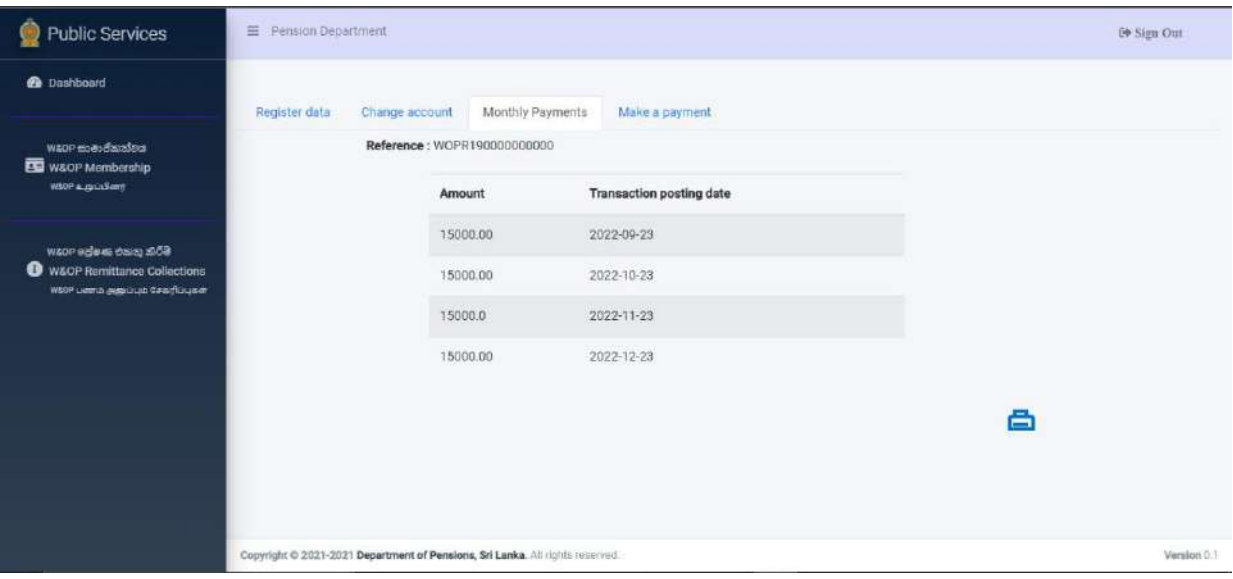

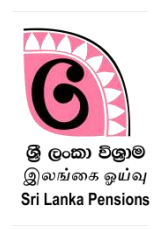

A request for initiation of standing order for credit to W&P fund through the account of the specified officer go abroad directly forwarded to the Banks through this Information Technology system of the Department of Pensions.

You can use the existing username and password to access the system of "Bank Account Transfer". If you do not have a username and password, you can create a new username and password as per the instructions given in the Guideline of Pension Circular 03/2015.

I. Type [www.pensions.gov.lk](http://www.pensions.gov.lk/) on its address bar and access the Department website and click on the PENSION MANAGEMENT SYSTEM.

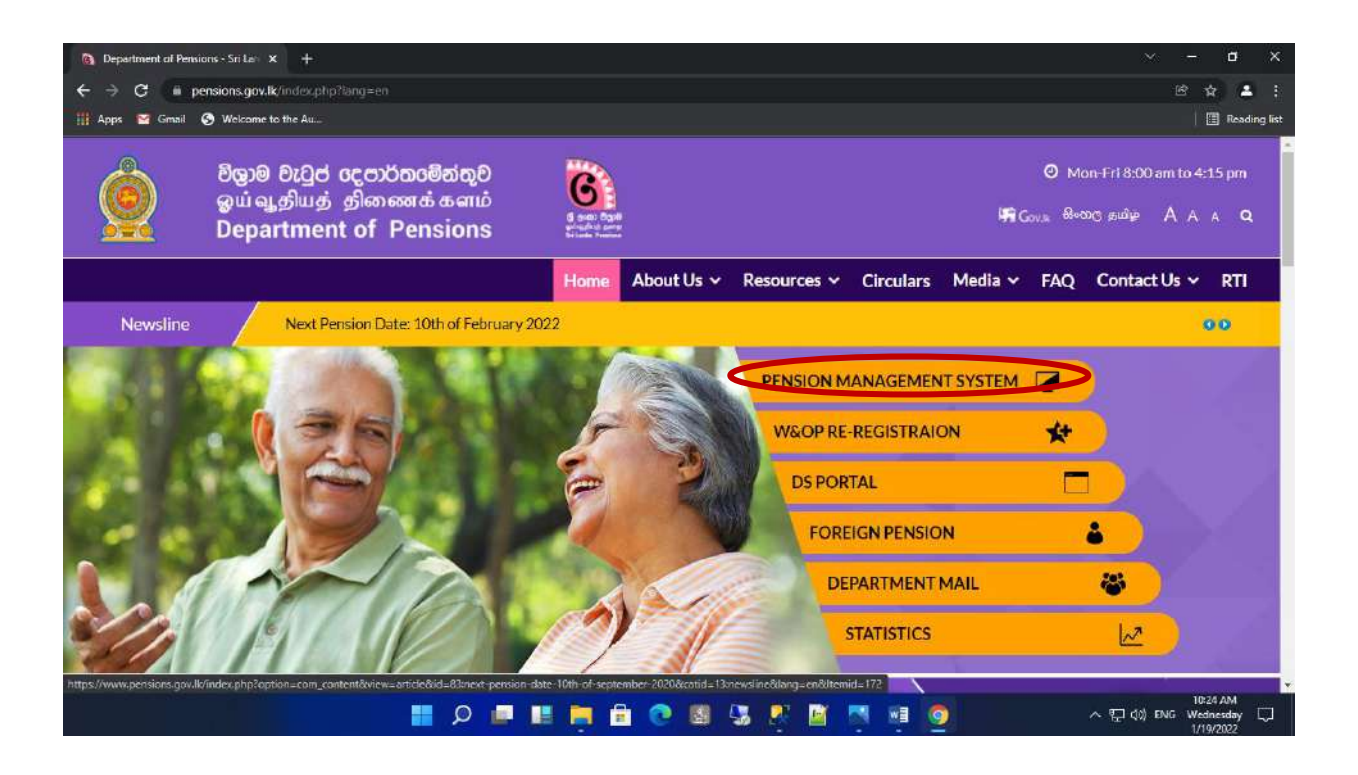

II. Enter in to the system and click on first cage in the interface which is appeared.

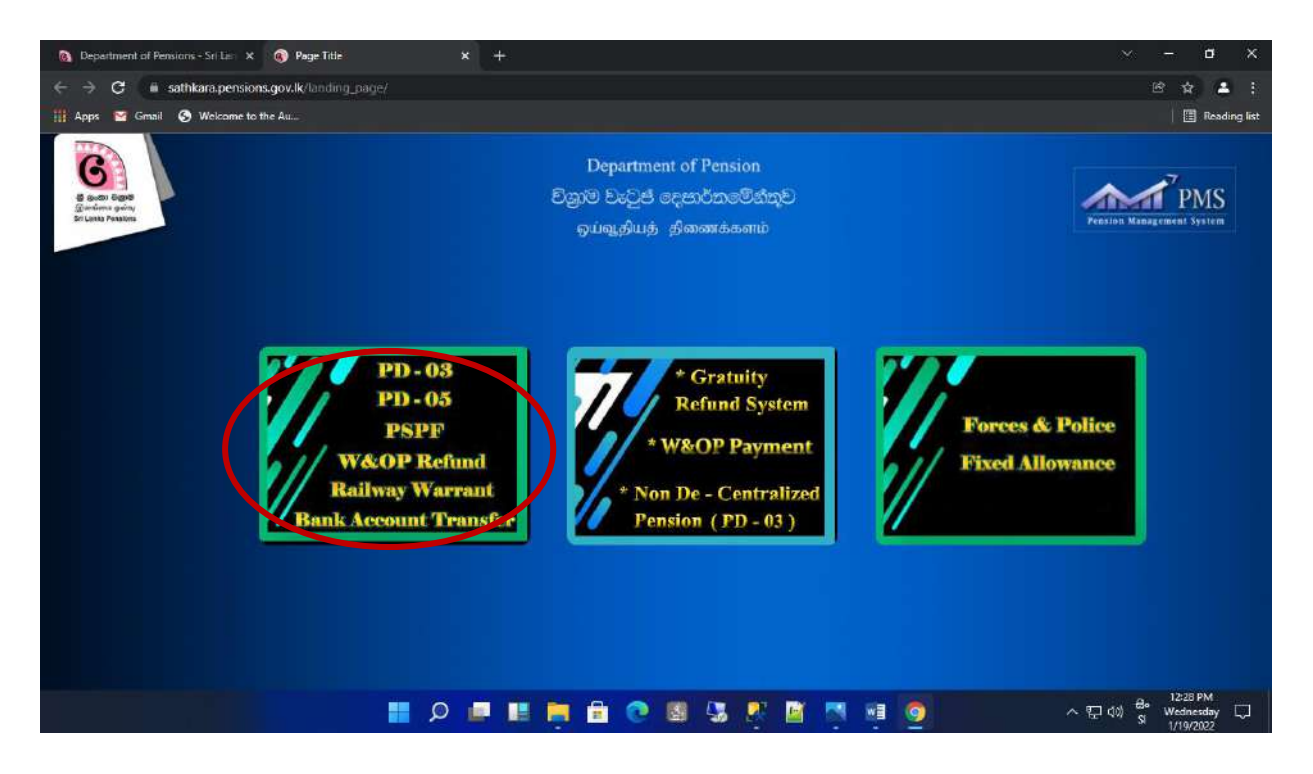

III. Login into the system by entering the Username and Password.

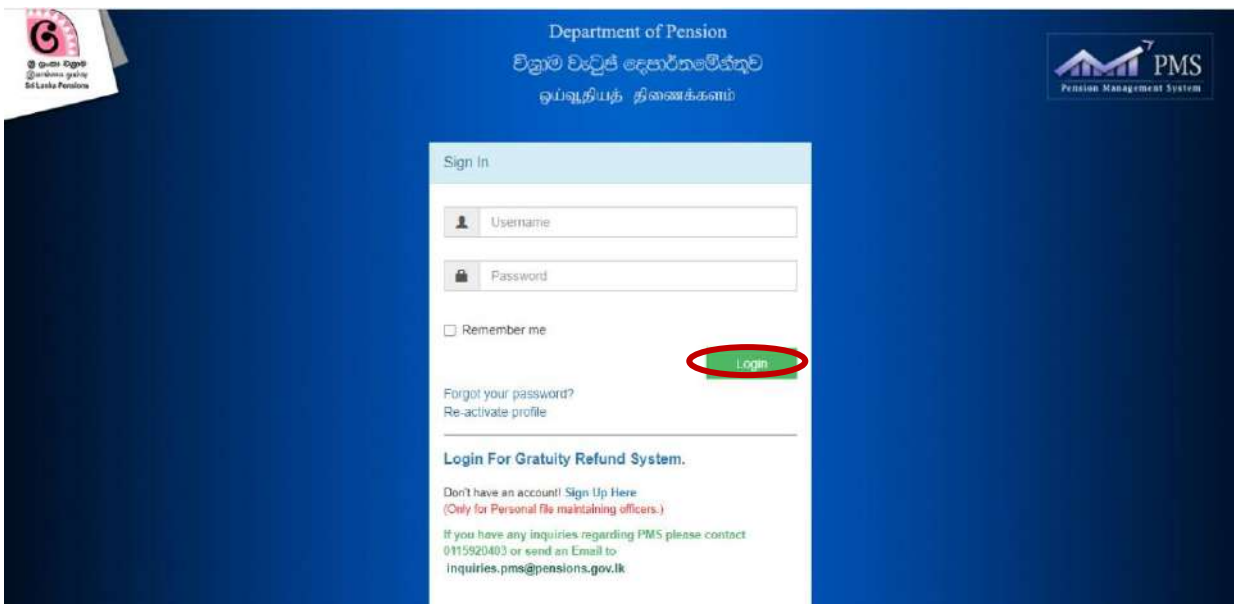

IV. While entering into the account, you will receive a secret code number to your phone number which you have provided while create an account and type that code and click on "Confirm".

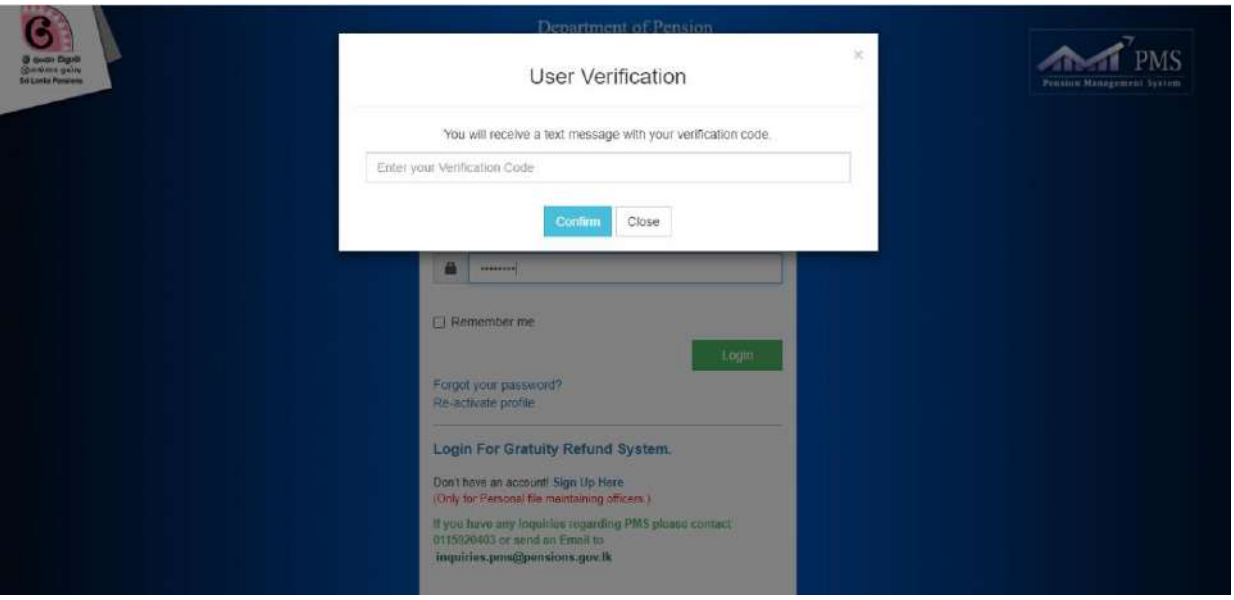

V. Then, the following interface will appear and click on "Bank Account" there.

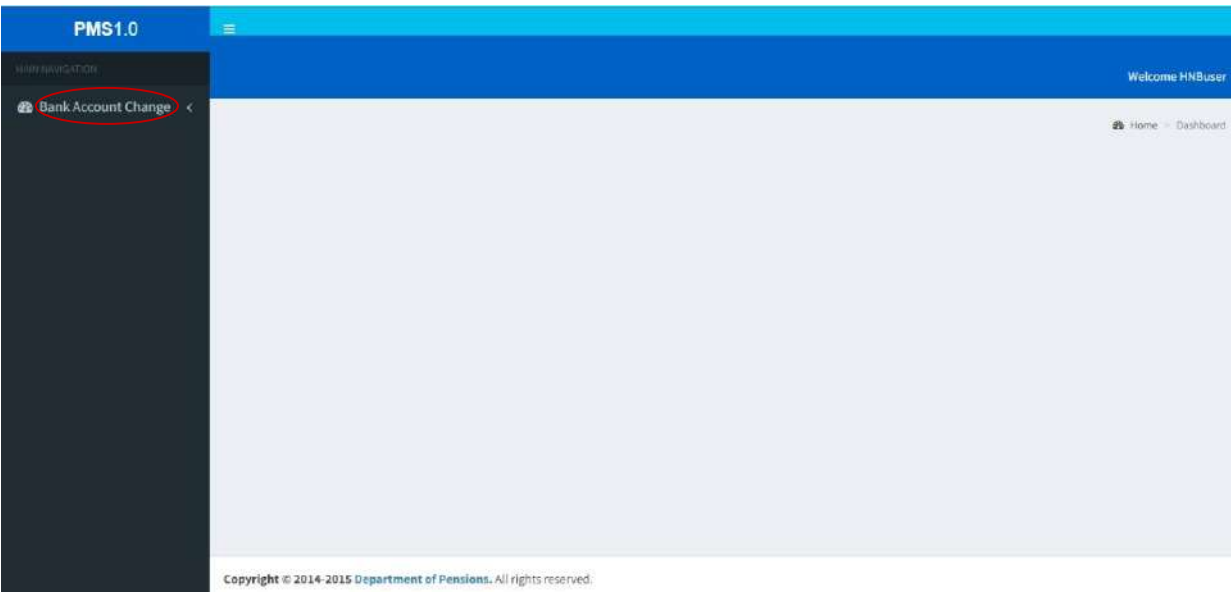

VI. Thereafter, a Dash Board appears as follows. Then, to enter the system click on "W&OP Remittance" on the left side of screen.

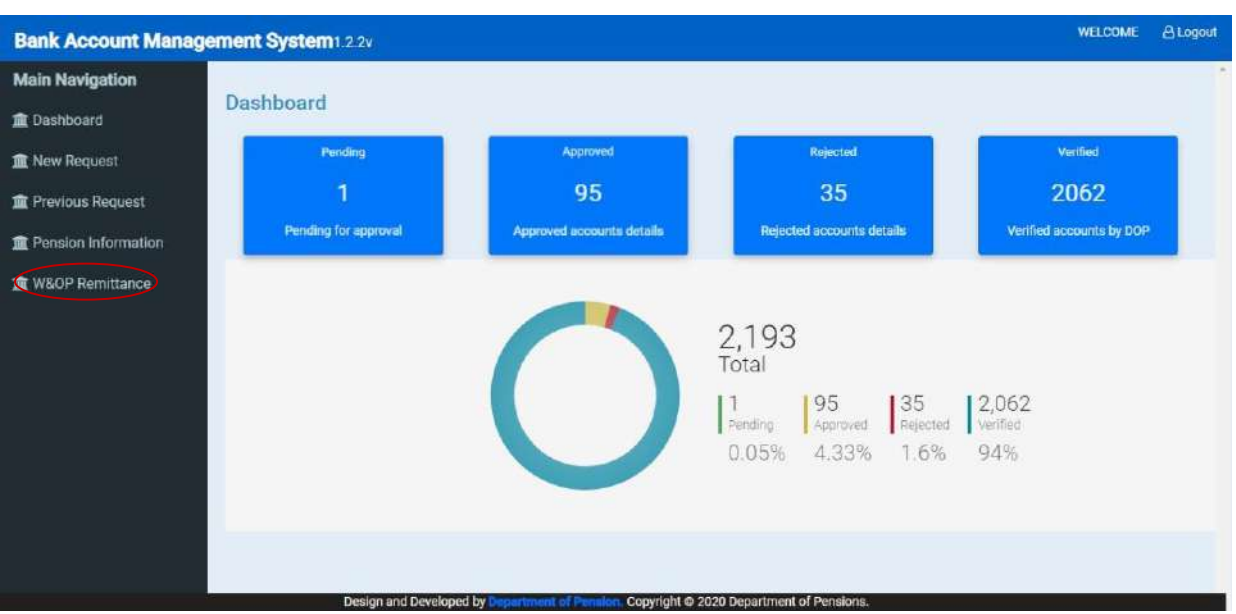

VII. All standing orders in your bank will be appeared on that interface and

- Enter the National Identity Card Number of the officer whose detail is needed in the relevant cage.
- If you want to get all the details related to the bank's branch, enter the branch code ber in the relevant box.

To move next page click on "View" button.

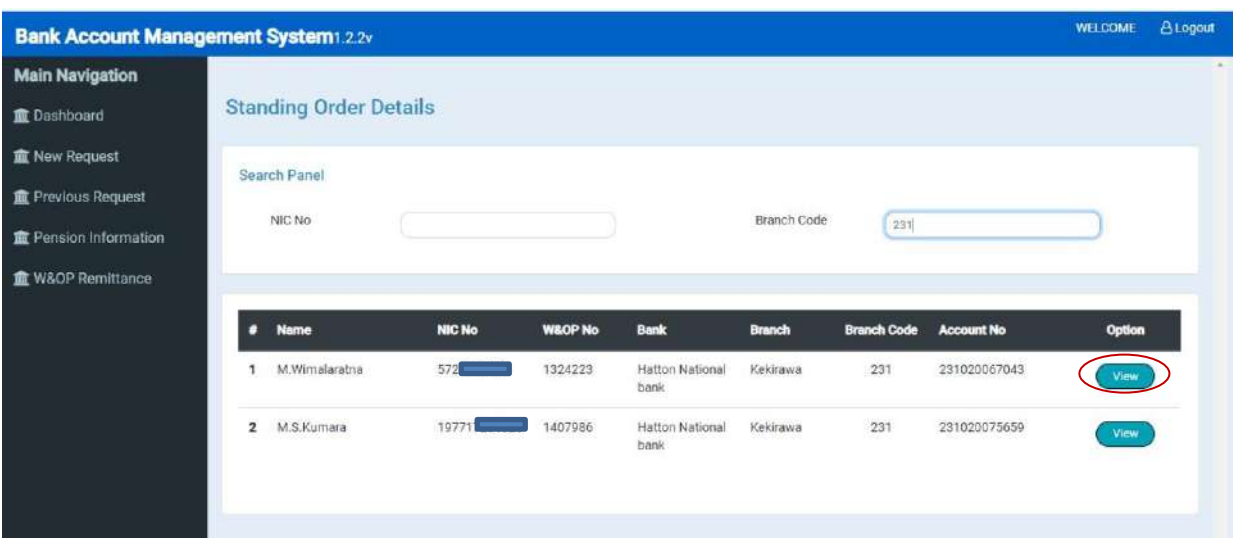

VIII. After that relevant details appear in the screen and Standing order can be printed by click on "Print" button.

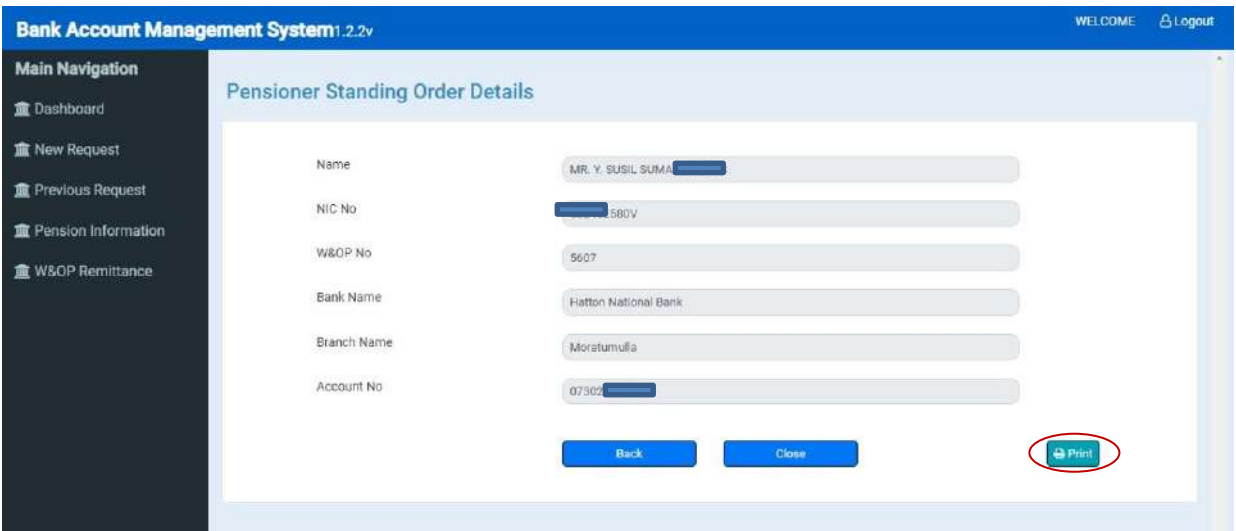

**.**